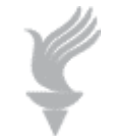

# **Adaptive Computing Lab**

## **Accessibility Features Internet Explorer 7 Web Browser**

These features and settings apply to IE 7 but may also exist in a similar fashion in other versions of Internet Explorer.

Go to Microsoft for more information:

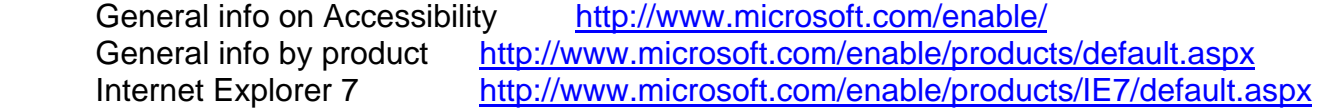

#### **Zoom on a web page**

Using the keyboard:

- Control key plus the NumPad plus key (+) to zoom in.
- Control key plus the NumPad minus key (-) to zoom out.

Using the mouse:

- Control key plus moving the scroll button on the mouse will zoom in or zoom out
- Left click on the magnifying glass icon drop down arrow at the bottom right  $\frac{100\%}{ }$   $\star$ corner of the web page window.
- The settings box will allow a zoom in or zoom out on a % basis. Click on Custom to specify a setting

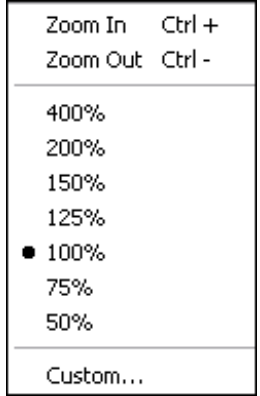

• In the Custom Zoom dialog box you can set the zoom by a %.

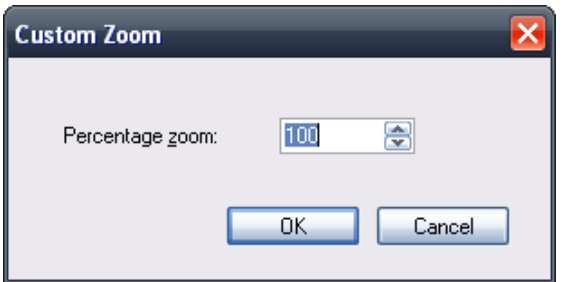

### **To only change the size of text on a web page:**

Via the mouse click on the Page button on the Menu Bar

Page > Text Size > select from the five options

(by keyboard press Alt + P, press X, press the appropriate letter for size choice)

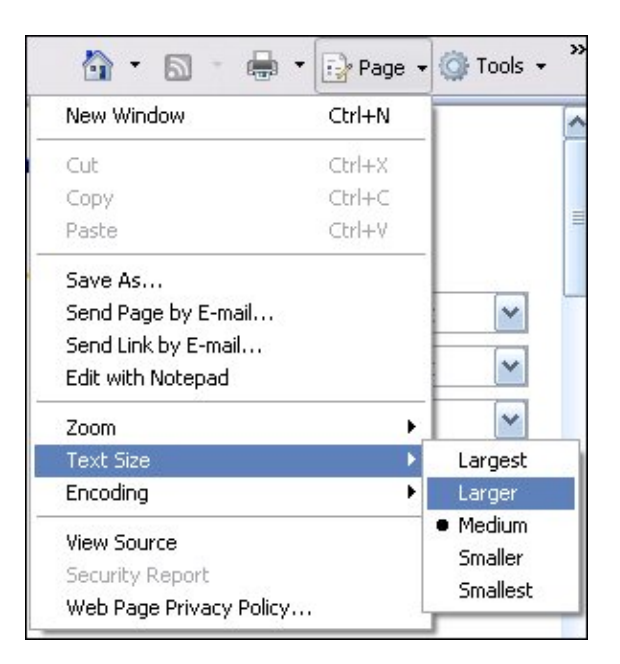

### **Change the colors used on web pages**

Using the mouse:

Go to the Tools > Internet Options **Colors** 

Using the keyboard: Press Alt key + O

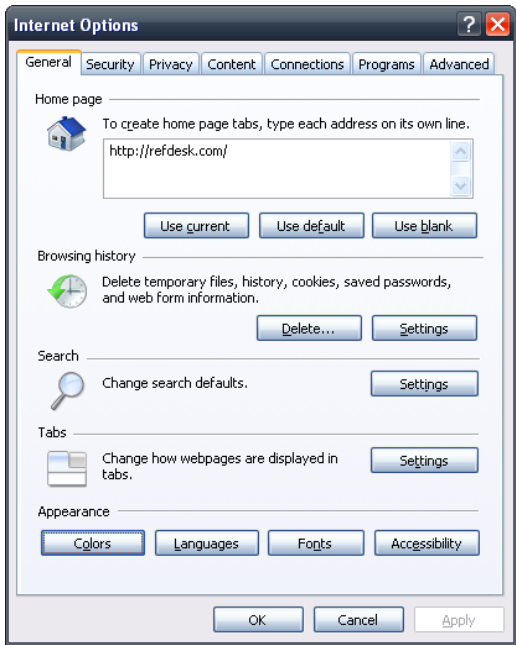

At the bottom of the Internet Options settings box, in the Appearance section click on the Colors button. Or press Alt + O. This will open the Colors dialog box. Uncheck the Use Windows color check box (or press Alt + W) and you will have color control options.

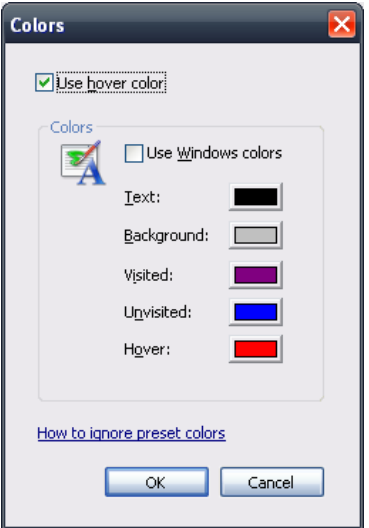

#### **Select accessibility settings for web pages**

Using the mouse:

Tools > Internet Options > Accessibility button in the Appearance section

Using the keyboard:

Press Alt + O for Tools, press O for Internet Options, press E for Accessibility

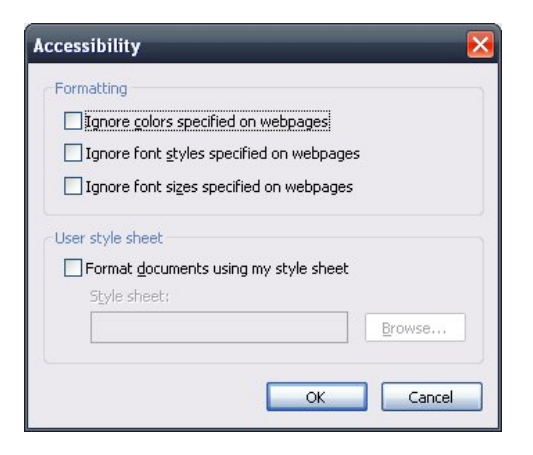

You may opt to ignore the colors, font styles and font sizes that are specified by the web pages and even format them as to your desired CSS style sheet.

#### **Advanced Settings**

Depending upon the disability of the users, there are many settings that may be changed on the Advanced tab of the Internet Options page. In the Accessibility section there are several options.

Via mouse: Tools > Internet Options > Advanced tab

Via keyboard: Press Alt + O, press O, press Ctrl + Tab to bring up the Advanced tab, Accessibility should be highlighted (navigate until it is highlighted), down arrow to the option you wish to change, press space bar to click our unclick the check box.

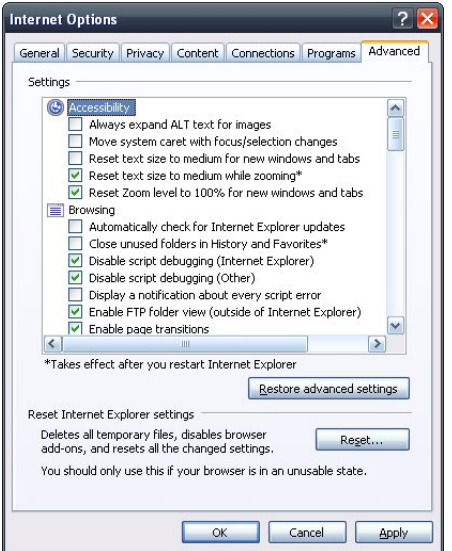